# **Stadt- und Kreissparkasse Erlangen Höchstadt Herzogenaurach**

# **Online-Banking Business Pro "Schritt-für Schritt"**

**Einrichtung mit der Chipkarte (Signaturkarte)**

Zur Vorbereitung benötigen Sie …

- einen Chipkartenleser der Firma REINER SCT oder einen Chipkartenleser eines anderen Herstellers mit der Sicherheitsklasse 3 und Secoder-Zulassung der Deutschen Kreditwirtschaft (<https://www.sparkasse-erlangen.de/fi/home/services-und-kontakt/onlinebanking-shop-fk.html>)
- eine A006-Chipkarte (Signaturkarte) mit einer Schlüssellänge von mind. 2048 Bit für den Authentifikations-, den Verschlüsselungs- und den Signaturschlüssel
- die Software "morris" ([https://www.reiner-sct.com/morris\)](https://www.reiner-sct.com/morris) installiert auf dem Desktop-PC mit dem Betriebssystem Windows oder MacOS

**1. Rufen Sie die EBICS Administration unter Administration > EBICS > Meine EBICS-Teilnehmer > Teilnehmer verwalten auf.**

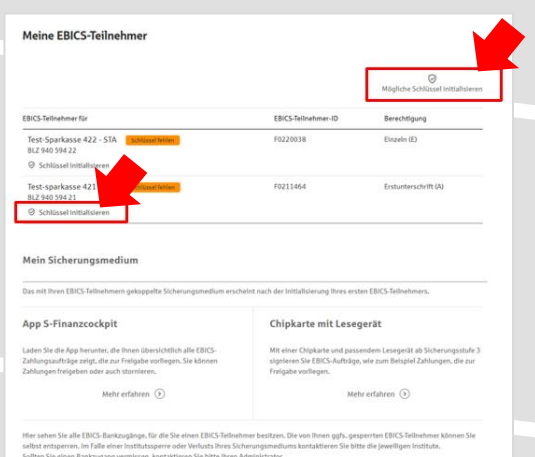

### Sparkasse<br>Musterstadt EBICS Übersicht Meine EBICS-Teilnehn Zahlungsverkeh EBICS-Zahlung EBICS-Ordner EBICS-Stammdaten Buchhaltung Auftraggeber  $\otimes$

**2. Initialisieren Sie die Schlüssel für die EBICS-Bankparameter der Teilnehmer mit der Auswahl "Mögliche Schlüssel initialisieren" für alle Kreditinstitute oder mit "Schlüssel initialisieren" für ein Kreditinstitut.**

Meine EBICS-Teilnehmer

icherungsmedium wählen

 $O$  Zurück

Teilnehmer für "Test-sparkasse 421 - C53" initialisieren EBICS-Tellmahman-ID F0211421

> zukünftig Ihre EBICS Aufträge freigeben? Bitte beachten Sie, das<br>in für alle Ihre EBICS-Tellnehmer Identisch sein muss. Eine Komb Freigabe mit\*: (C) App 5-Finanzcockpit. C Chipkarte mit Leseg

# **3. Wählen Sie die "Chipkarte mit Lesegerät" als Sicherungsmedium aus und bestätigen mit "Weiter".**

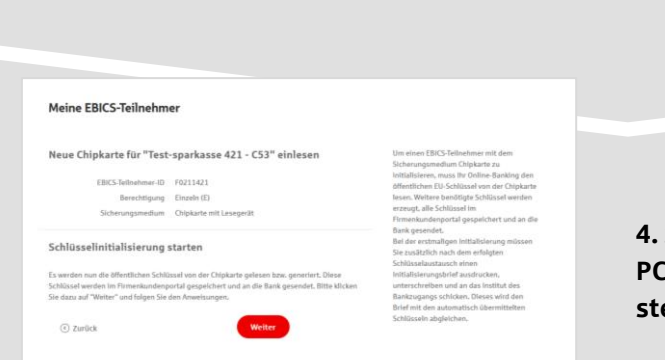

**4. Schließen Sie das Lesegerät an den Desktop-PC an. Die EBICS-Chipkarte (Signaturkarte) stecken Sie bitte noch nicht ein!**

Abbrechen

**5. Wählen Sie in dem überlagernden Fenster den angeschlossenen Chipkartenleser aus und** bestätigen mit "Weiter".

### Chipkartenleser wählen

Bitte wählen Sie den Chipkartenleser, den Sie verwenden möchten. Es werden nur Chipkartenleser ab der Sicherheitsklasse 3 angezeigt.

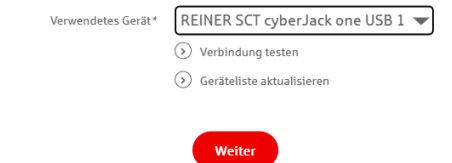

#### Öffentliche Schlüssel auslesen

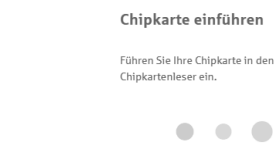

**6. Stecken Sie nun die EBICS-Chipkarte (Signaturkarte) in das Lesegerät und geben die 6-stellige PIN ein. Bei einer neuen Karte ändern Sie zuerst die Start-PIN (i.d.R. letzte 5 Stellen der Karten-Nr.). Nach der Eingabe und der erfolgreichen Schlüsselübertragung kann die Karte wieder entfernt werden.**

# **7. Verlassen Sie die den Prozess zum Auslesen der Öffentlichen Schlüssel mit "OK".**

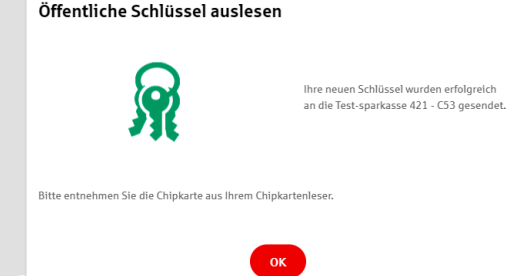

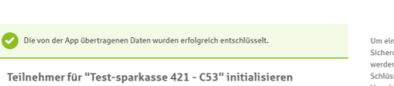

Sicherungsmedium App S-Finanzcockpit<br>Schlüsselversionen A006 (2.048 Bit) - X002 (2.048 Bit) - E002 (2.048 Bit)

 $\qquad \qquad \text{Fertig} \qquad \qquad % \qquad \text{Fertig} \qquad \qquad % \qquad \text{Fertig} \qquad \qquad % \qquad \text{Fertig} \qquad \qquad % \qquad \text{Fertig} \qquad \qquad % \qquad \text{Fertig} \qquad \qquad % \qquad \text{Fertig} \qquad \qquad % \qquad \text{Fertig} \qquad \qquad % \qquad \text{Fertig} \qquad \qquad % \qquad \text{Fertig} \qquad \qquad % \qquad \text{Fertig} \qquad \qquad % \qquad \text{Fertig} \qquad \qquad % \qquad \text{Fertig} \qquad$ 

Meine EBICS-Teilnehmer

Initialisierung abschlig

lallslarunnshriaf drurkan

EBICS-Teilnehmer-ID F0211464 Berechtigung Erstunterschrift (A)

Abbrechen

**8. Drucken Sie zum Abschluss den Initialisierungsbrief aus und schicken diesen unterschrieben an das Kreditinstitut zurück. Mit dem Button "Fertig" ist der Vorgang abgeschlossen.**